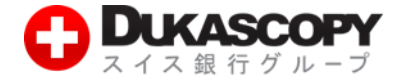

# **SWFX Trader JP (Apple iOS 向け) SWFX Trader JP (Android 向け)**

## **ログイン方法**

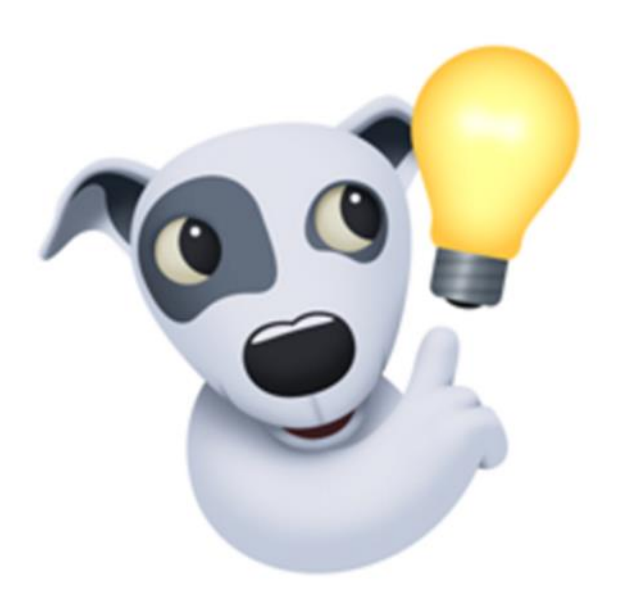

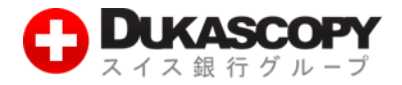

### **1. SWFX Trader JP (Apple iOS 向**

**け)**

#### **1.1 お取引のご用意**

**取引推奨環境: IOS 6.0 以降 14.0 MB SWFX Trader JP アプリのダウンロード前にご一読ください。**

■本アプリは、無料でダウンロード後、利用可能です。

**■ご利用前に利用規約、サポートマニュアルを必ずご確認ください。** 

**■SWFX Trader JP をご利用いただく際の通信料はお客様負担となります。**

**■SWFX Trader JP は、『ライブ口座』『デモ口座』ともに同一アプリとなります。 ご利用推奨環境は、当社ホームページでご確認ください。ご利用推奨環境以外でも ダウンロードは可能ですが、当社にて確認を行っていないため、動作保障されません。 お客様の責任と判断でのご利用をお願いします。**

**このマニュアルで使用している画像は、実際の画面とは異なる場合がございます。**

#### **1.2 ダウンロード**

❶ **ホーム画面にあります『App Store』を タップしてください。** 

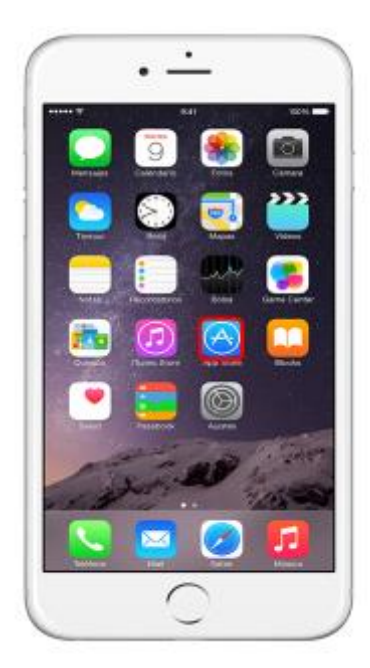

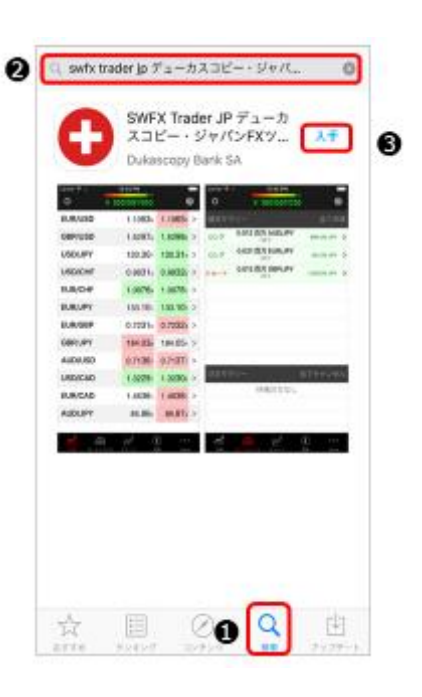

❷ **『App Store』の画面に切り替わります。**

**❶『検索』をタップして下さい。検索ワードの入力画面が表示されます。**

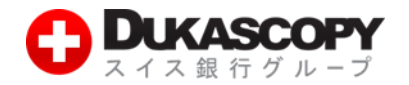

**➋『swfx jp』と検索してください。検索結果、 『SWFX Trader jp デューカスコピー・ジャパン FX ツール』を選択ください。 ❸『入手』をタップし、ダウンロードを開始して下さい。**

#### **1.3 アプリ起動**

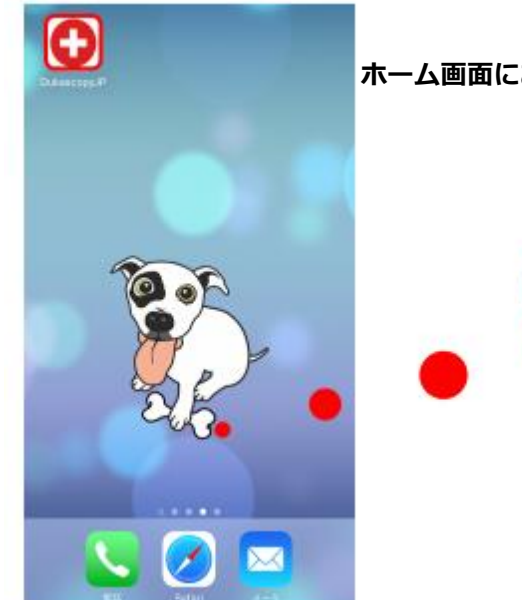

**『ライブ口座』『デモ口座』 ともに同一アプリとなります。 ホーム画面にあります『Dukascopy JP』をタップしてください。**

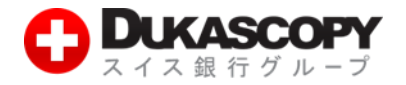

#### **1.4 デモ口座ログイン**

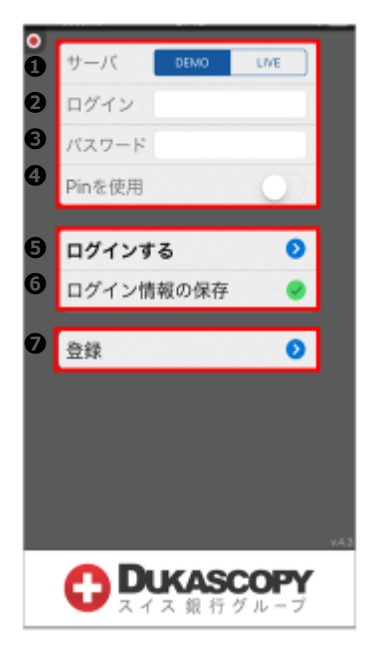

- ❶**『DEMO』を選択してください。**
- ❷ **デモ口座のログインをご入力ください。**
- **❸ デモロ座のパスワードをご入力ください。**
- ➍**『Pin を使用』は閉じた状態にしてください。 (こちらは、ライブ口座のみ使用します。)**
- ❺**『ログインする』をタップすると、ログインします。**
- ❻ **ログイン情報を保存します。**
- ❼**『登録』ボタンをタップすると、デモ口座お申込み画面へ 遷移します。**

**※ログインとパスワードは、数字の 1(いち)と**

- **ローマ字の l(エル)や、数字の 0(ゼロ)と**
- **ローマ字の o(オー)の違いなど、入力間違えに ご注意ください。**

#### **1.5 ライブ口座ログイン**

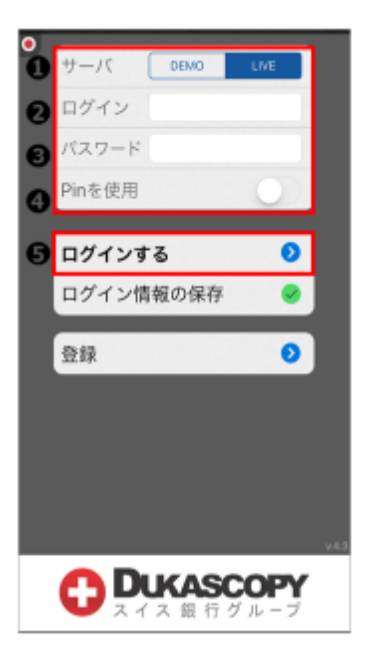

- **❶『LIVE』を選択してください。**
- **❷ ライブ口座のログインをご入力ください。**
- **❸ ライブ口座のパスワードをご入力ください。**
- **➍『Pin を使用』右側、スライド・バーをスライドし、 『Pin を使用』を有効にしてください。 その後は、下記❶、❷をご参照ください。**
- **❺『ログイン』ボタンをタップすると、ログインします。**
- **※『ログイン』と『パスワード』は、数字の 1(いち)と ローマ字の l(エル)や、数字の 0(ゼロ)とローマ字の o(オー)の違いなど、入力間違いにご注意ください。**
- **※『ログイン情報の保存』をアクティブにしますと、『ログイン』と 『パスワード』が記憶されます。**
- **※『登録』はデモ口座お申込み画面となります。ライブ口座への ログイン時には使用しませんのでご注意ください。**

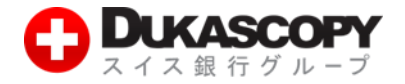

❶**『Pin を使用』が有効になりますと、 下図のような数字の入力画面が 表示されます。**

❷ **お客様の PIN コードに対応する数字を ログイン画面のテーブルで確認し、 セキュアコード欄に入力します。**

#### サーバ DEMO ログイン パスワード Pinを使用  $10$ 日之 日代 **Redistri**  $\frac{1}{4}$ 8945  $\frac{1}{2}6.0$ 回忆  $\frac{1}{2}$ Reload 0 24-3 Cancel  $\bullet$ ログインする ログイン情報の保存  $\bullet$  $\bullet$ 登録  $\overline{7}$ 8 9 5 6 4  $\mathbf{1}$  $\boldsymbol{2}$ 3  $\circ$  $\bullet$

**PIN コード:「2580」の場合、 「2」に対応する「9」、「5」に対応する「1」、 「8」に対応する「3」、「0」に対応する「250」、 「913250」をセキュアコード欄に入力します。**

**※セキュアコードは、5 分以内に入力ください。**

**※文字が見えにくい場合、「Reload」ボタンを押下し、 違うセキュアコードを取得してください。**

## **2. SWFX Trader JP (Android 向け)**

**【例】**

#### **2.1 お取引のご用意**

**取引推奨環境: Android 搭載スマートフォン Android 4.0 以上 SWFX Trader JP アプリのダウンロード前にご一読ください。**

■本アプリは、無料でダウンロード後、利用可能です。

- **■ご利用前に利用規約、サポートマニュアルを必ずご確認ください。**
- **■SWFX Trader JP をご利用いただく際の通信料はお客様負担となります。**

**■SWFX Trader JP は、『ライブ口座』『デモ口座』ともに同一アプリとなります。**

**ご利用推奨環境は、当社ホームページでご確認ください。ご利用推奨環境以外でも**

**ダウンロードは可能ですが、当社にて確認を行っていないため、動作保障されません。**

**お客様の責任と判断でのご利用をお願いします。**

**このマニュアルで使用している画像は、実際の画面とは異なる場合がございます。**

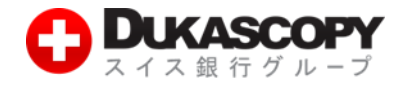

**2.2 ダウンロード**

❶**『Play ストア』をタップしてください。**

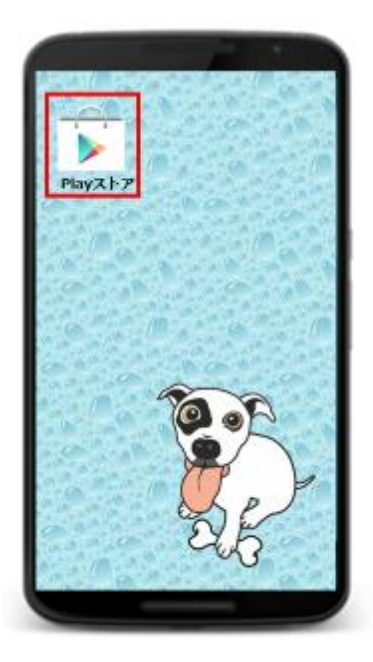

❷**『Google Play』の画面に切り替わります。**

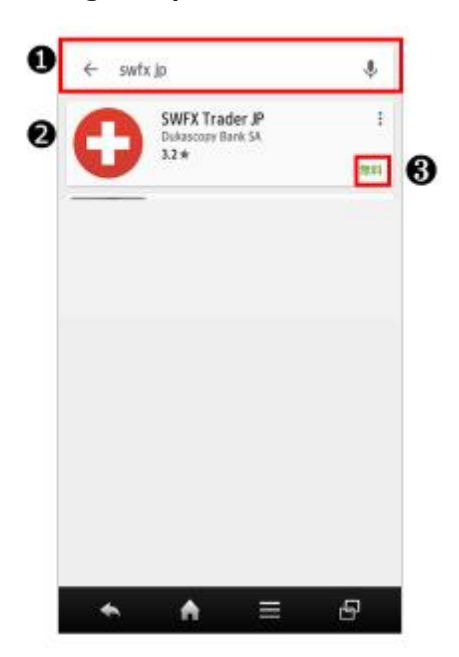

- **❶ 検索ワード入力画面に、『swfx jp』と入力後、検索を開始してください。**
- **❷ 検索結果『SWFX Trader jp 』をご選択ください。**
- **❸『無料』をタップし、ダウンロードを開始してください。**

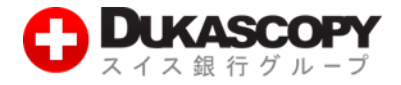

**2.3 アプリ起動**

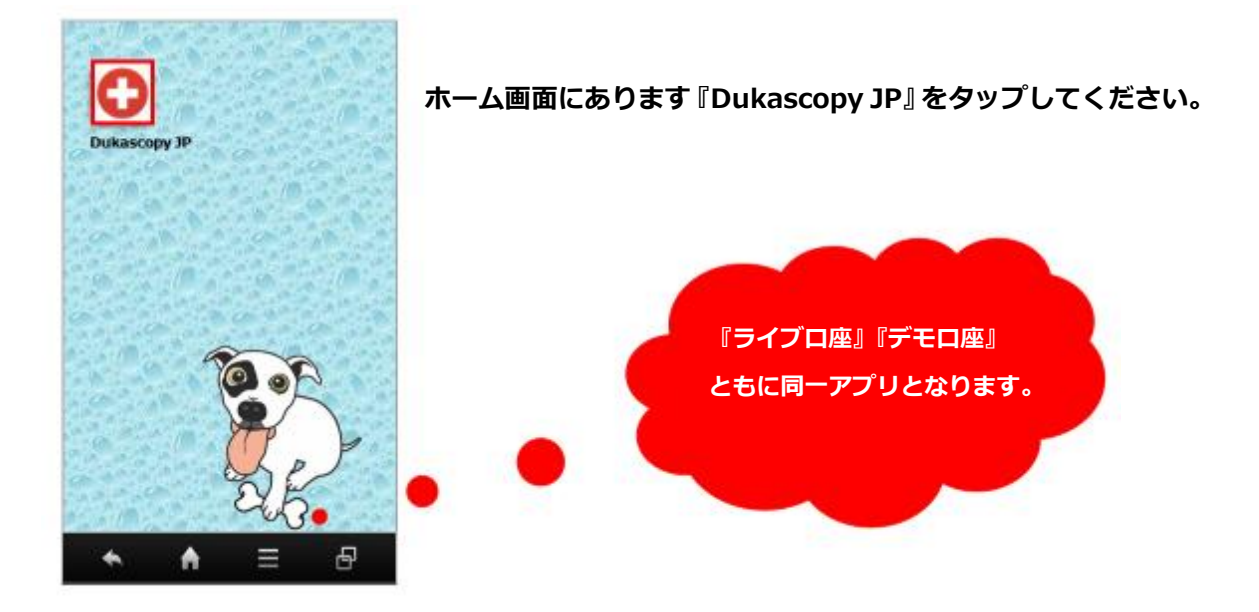

#### **2.4 デモ口座ログイン**

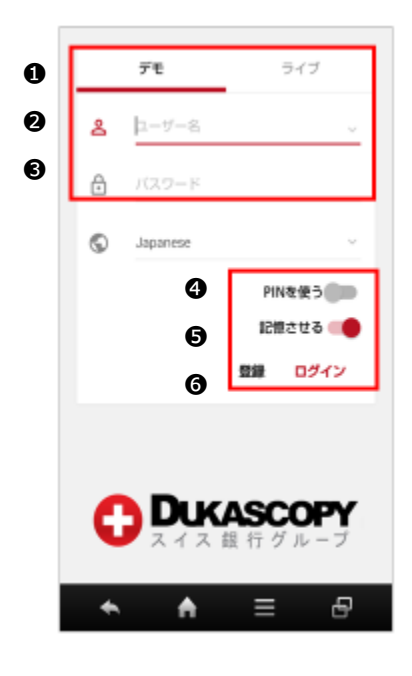

- **❶『デモ』を選択してください。**
- **❷『ユーザー名』にデモ口座のログインをご入力ください。**
- **❸『パスワード』にデモ口座のパスワードをご入力ください。**
- **➍『PIN を使う』は閉じた状態にしてください。 (こちらは、ライブ口座で使用します。)**
- **❺『記憶させる』がオンの場合、ログイン情報が保存されます。**
- **❻『ログイン』ボタンをタップすると、ログインします。**

**※ログインとパスワードは、数字の 1(いち)とローマ字の l(エル)や、 数字の 0(ゼロ)とローマ字の o(オー)の違いなど、入力間違えに ご注意ください。**

- **※日本語以外の言語を使用される場合には、『Japanese』より ご変更ください。**
- **※『登録』ボタンをタップすると、デモ口座お申込み画面へ遷移します。**

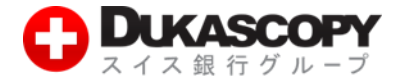

#### **2.5 ライブ口座ログイン**

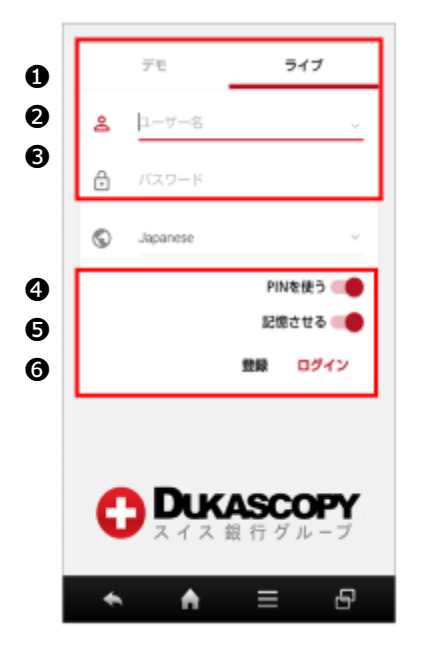

❶**『Pin を使用』が有効になりますと、 下図のような数字の入力画面が 表示されます。**

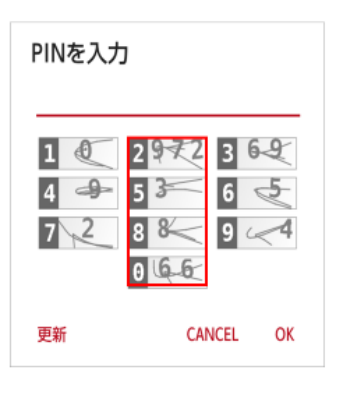

- **❶『ライブ』を選択してください。**
- **❷『ユーザー名』にライブ口座のログインをご入力ください。**
- **<sup>3</sup>『パスワード』にライブロ座のパスワードをご入力ください。**
- **➍『PIN を使う』右側、スライド・バーを動かし、『PIN を使う』を 有効にしてください。**
- **❺『記憶させる』を有効にしますと、ログインと パスワードを記憶します。**

**❻『ログイン』ボタンをタップすると、PIN コード入力画面が表示されます。**

**その後は、下記❶、❷をご参照ください。ログインします。**

- **※『ログイン』と『パスワード』は、数字の 1(いち)と**  $\Box$  - マ字の | (エル) や、数字の 0 (ゼロ) とローマ字の **o(オー)の違いなど、入力間違いにご注意ください。**
- **※ 日本語以外の言語を使用される場合には、『Japanese』を 変更してください。**
- **※『登録』はデモ口座お申込み画面となります。ライブ口座への ログイン時には使用しませんのでご注意ください。**
	- ❷ **お客様の PIN コードに対応する数字を PIN 入力画面のテーブルで確認し、 セキュアコード欄に入力します。**

#### **【例】**

**PIN コード:「2580」の場合、 「2」に対応する「972」、「5」に対応する「3」、 「8」に対応する「8」、「0」に対応する「66」、 「9723866」をセキュアコード欄に入力します。**

**※セキュアコードは、5 分以内に入力ください。**

**※文字が見えにくい場合、「更新」ボタンを押下し、** 

 **違うセキュアコードを取得してください。**